# HOLBROOK ACADEMY

**Headteacher: Thomas Maltby BA (Hons), MA, NPQH Deputy Headteacher: George Anstee-Parry**

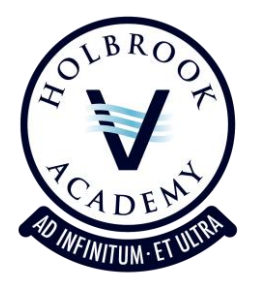

13th January 2022

Dear Parents/Carers,

# **Follow-up Y11 Progress Evening**

Following yesterday's successful Year 11 Progress Evening, there will be a second opportunity to meet with teachers on Tuesday 17<sup>th</sup> January between 3.30pm and 4.30pm. This is in recognition of the exceptional turnout for this week's evening, and the need for additional appointment slots to meet our students' needs.

When booking, please refrain from booking appointments with teachers that you have spoken to this week already. It should only be necessary to speak to one Science specialist, as teachers that share classes have access to each other's data, and have shared notes on students.

Appointment booking will open at 7.30pm today, 13<sup>th</sup> January, and remain open until 10.00am on the morning of the event. Should appointments fill up again, please use the waiting list feature for staff to contact you at another time.

During the appointment, the system will display a countdown on the screen which indicates how long you have left with the teacher you are currently talking to. If there are follow-up questions for staff, these should be sent in via email to the Academy office in the usual way.

Again, appointments will take place virtually through a video portal accessed via the link below. If you make an appointment and then can't attend it for whatever reason, please let the Academy office staff know in advance.

Please note, you will need:

- a device with a microphone and speaker/headphones
- a compatible up-to-date web browser, such as:

**iPhone/iPad: Safari** Note: there is a known issue joining video calls using iOS 14.2. Please upgrade any iOS 14.2 devices to iOS 14.3, or use an alternate device. **Android**: Chrome or Firefox **Windows**: Chrome, Firefox or Microsoft Edge (Chromium - [download here\)](https://www.microsoft.com/en-us/edge) **Mac**: Safari, Chrome or Firefox **Linux**: Chrome or Firefox

We have found that appointments are best carried out using a smartphone. However, should you not possess a smartphone with a forward facing camera, a laptop or computer with a webcam will work perfectly. Should you require access to loan equipment for the evening, please contact the Academy office before the end of the week.

We do recommend that you use a headset or earphones with a microphone to reduce echo. Of course, where more than one person is in a call, this may not be possible

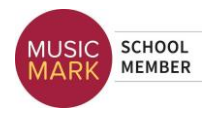

Please visit [https://holbrookacademyschool.schoolcloud.co.uk](https://holbrookacademyschool.schoolcloud.co.uk/) to book your appointments. A short guide on how to login and book appointments is included with this letter.

If you do not have access to the internet, please contact me on [kerrick.newstead@holbrookacademy.org](mailto:kerrick.newstead@holbrookacademy.org) and I will be happy to make arrangements on your behalf.

Yours sincerely,

Mr K Newstead Assistant Headteacher

# **Guide for Booking Appointments**

Browse to https://holbrookacademyschool.schoolcloud.co.uk/

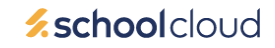

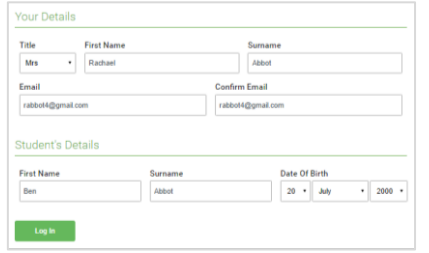

### **Step 1: Login**

Fill out the details on the page then click the *Log In* button. A confirmation of your appointments will be sent to the email address you provide.

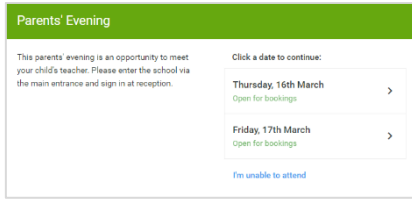

# **Step 2: Select Parents' Evening**

Click on the date you wish to book. Unable to make all of the dates listed? Click *I'm unable to attend*.

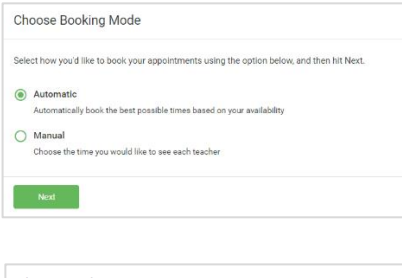

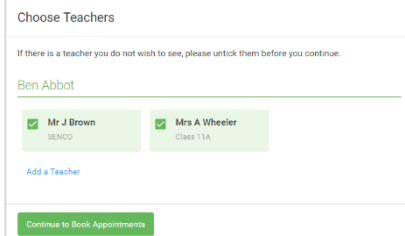

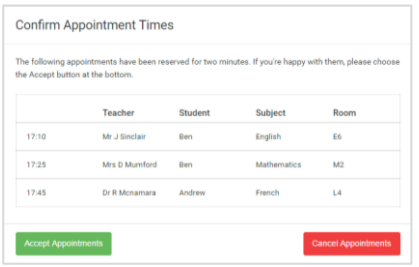

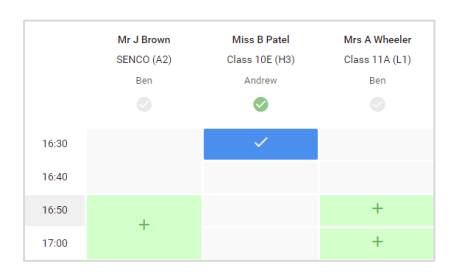

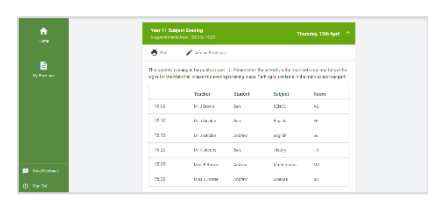

# **Step 3: Select Booking Mode**

Choose *Automatic* if you'd like the system to suggest the shortest possible appointment schedule based on the times you're available to attend. To pick the times to book with each teacher, choose *Manual*. Then press *Next*.

We recommend choosing the automatic booking mode when browsing on a mobile device.

## **Step 4: Choose Teachers**

If you chose the automatic booking mode, drag the sliders at the top of the screen to indicate the earliest and latest you can attend. Select the teachers you'd like to book appointments with. A green tick indicates they're selected. To de-select, click on their name. You may book other teachers not listed on the screen by clicking *Add a Teacher*.

#### **Step 5a (Automatic): Book Appointments**

If you chose the automatic booking mode, you'll see provisional appointments which are held for 2 minutes. To keep them, choose Accept at the bottom left.

If it wasn't possible to book every selected teacher during the times you are able to attend, you can either adjust the teachers you wish to meet with and try again, or switch to manual booking mode (Step 5b).

#### **Step 5b (Manual): Book Appointments**

Click any of the green cells to make an appointment. Blue cells signify where you already have an appointment. Grey cells are unavailable.

To change an appointment, delete the original by hovering over the blue box and clicking *Delete*. Then choose an alternate time. You can optionally leave a message for the teacher to say what you'd like to discuss, or raise anything beforehand.

Once you're finished booking all appointments, at the top of the page in the alert box, press *click here* to finish the booking process.

## **Step 6: Finished**

All your bookings now appear on the My Bookings page. An email confirmation has been sent and you can also print appointments by pressing *Print*. Click *Subscribe to Calendar* to add these and any future bookings to your calendar.

To change your appointments, click on *Amend Bookings*.